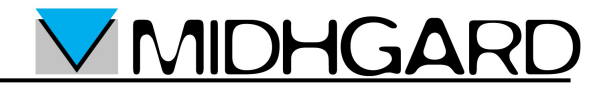

## **Guida per il cambio della password di una**

## **casella di posta elettronica Midhgard**

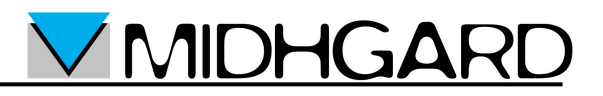

## Come cambiare la password

1. Accedere all'indirizzo web [https://mail.midhgard.it/gestioneposta/](https://mail.midhgard.it/gestioneposta)

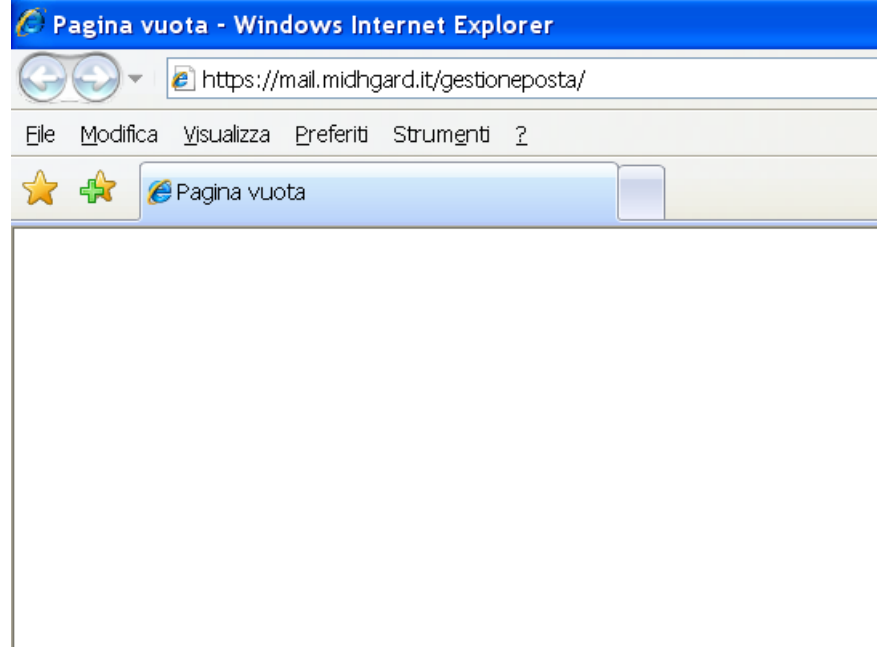

2. Inserire l'indirizzo e-mail nel campo "Username" e la password corrente nel campo "Password" quindi selezionare "Login".

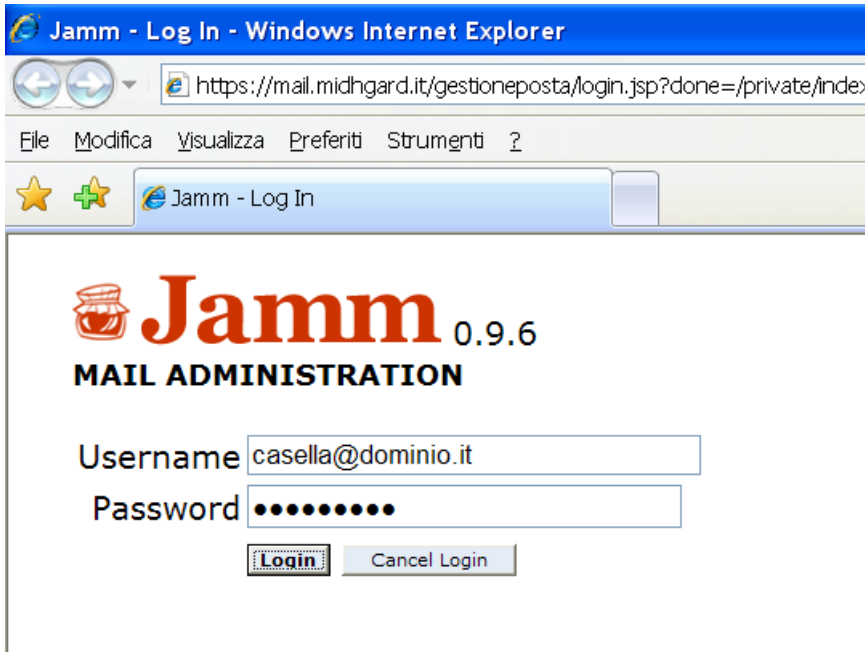

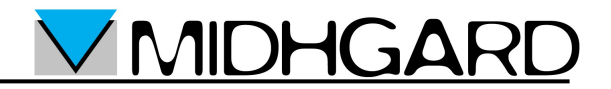

3. Selezionare "Change Password".

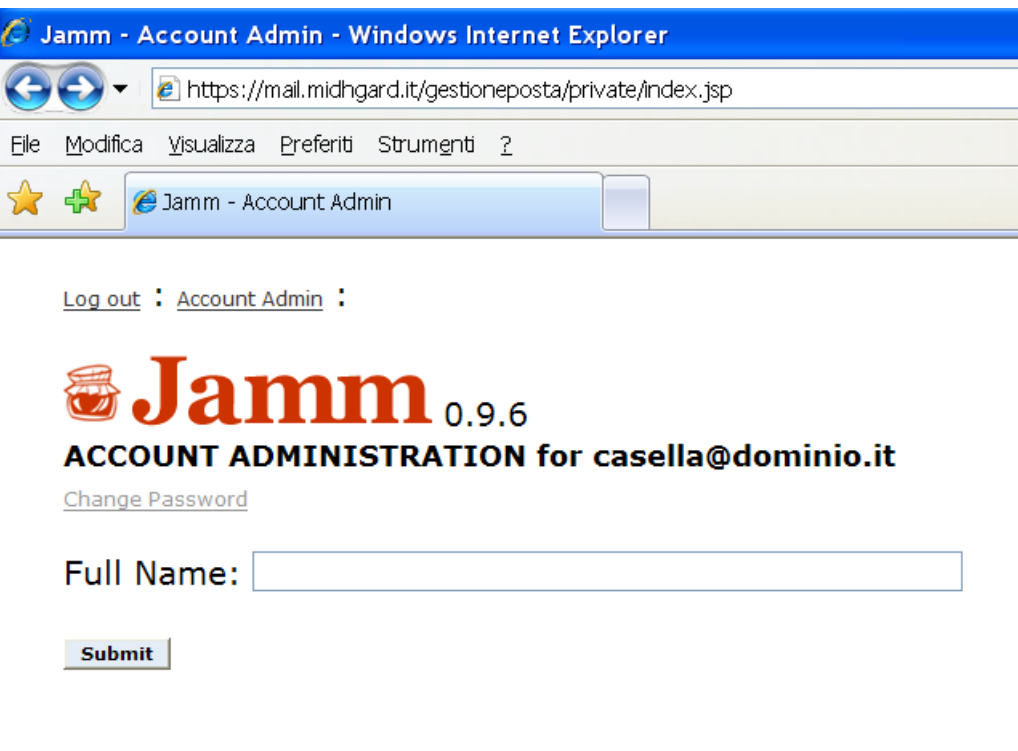

4. Inserire la nuova password nel campo "New Password", confermarla nel campo "Retype Password" quindi selezionare "Change Password".

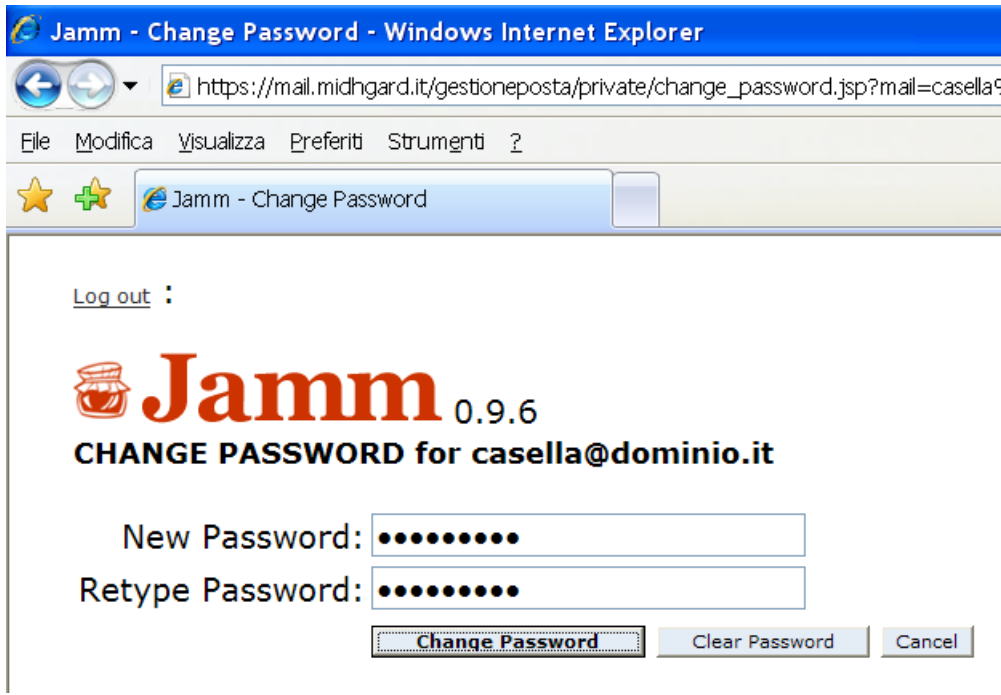

5. La password è stata cambiata. Selezionare "Log out".